# e-Civeles

# **GUIA DO UTILIZADOR**

# Competências Digitais e Valores Interculturais em ambientes de e-Learning Projeto e-Civeles

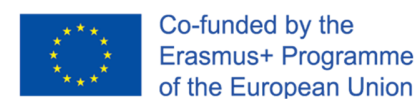

Autores: Jannicke Baalsrud; Anindya; Fatima - BIBA. / J. Jesús Delgado; M. Purificación Subires – UMA Tradução: Maria Florindo

«Este projeto foi financiado pela comissão europeia. O conteúdo desta publicação não constitui responsabilidade sobre os conteúdos, que reflete apenas a visão dos autores, não podendo a comissão ser responsável por qualquer uso feito das informações aqui contidas.»

### **Pequena descrição do Jogo**

É um jogo educativo sério para ajudar as pessoas enquanto viajam ou exploram e conhecem um lugar virtualmente. Existem 4 cidades / níveis no jogo para explorar; 1) Évora (Portugal); 2) Antequera (Espanha); 3) Udine (Itália); e 4) Velenje (Eslovênia). Pode escolher a cidade a ser explorada pelo menu principal (Figura 1)

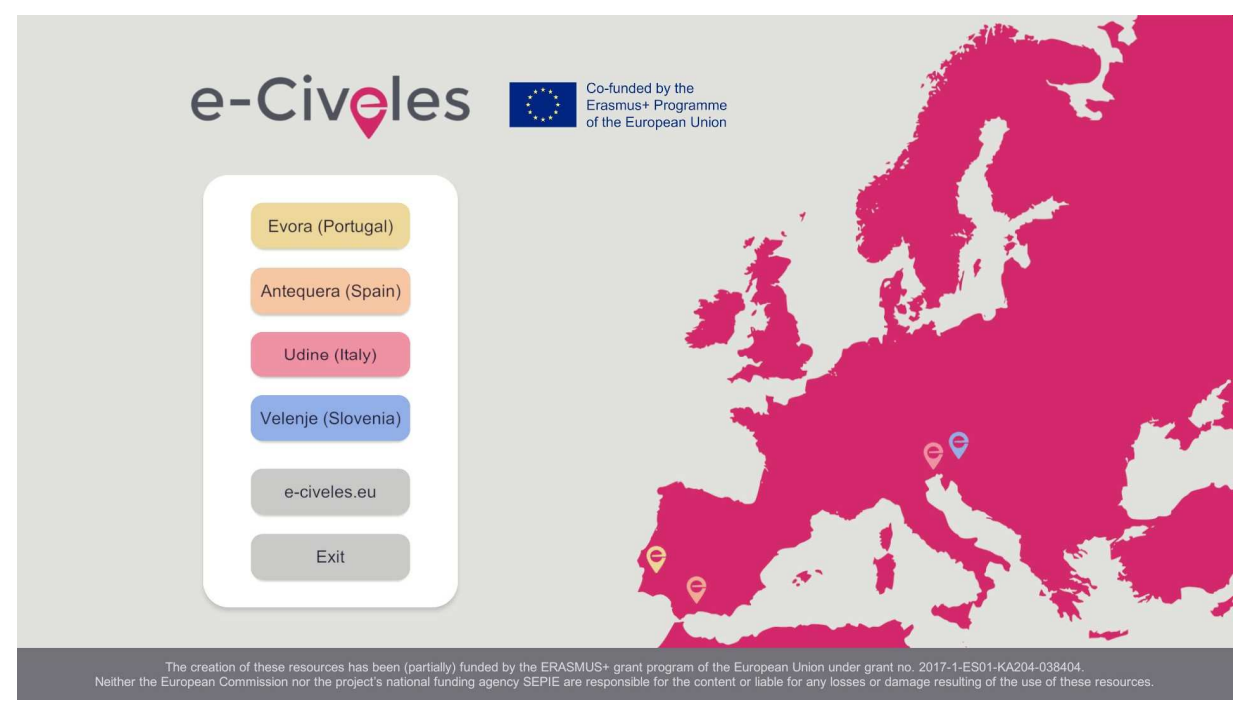

Figura 1. Menu principal do jogo

No ponto de partida, o utilizador pode ver alguns "pins" na cor rosa e os edifícios em cinza e outras cores, dependendo da cidade (por exemplo, marrom claro em Antequera). Os pontos de interesse (locais históricos) a serem encontrados numa cidade são os desta cor especial: amarelo em Évora, castanho claro em Antequera, vermelho em Udine e azul em Velenje. Os "pins" rosa estão lá para se teletransportar para outra parte da cidade e encontrar novos pontos de interesse.

Cada cidade tem 10 monumentos ou lugares significativos para explorar. Para abrir a porta de saída para a próxima cidade, os jogadores terão que apanhar pelo menos cinco imagens de monumento da cidade atual para ir para a próxima. Perto de qualquer monumento, existem "pins" para o transporte rápido de um lugar para outro que esteja longe.

Precisa, também de usar um tablet virtual, clicando no botão direito do rato. Ao usar este tablet, pode:

- Ver as imagens a serem apanhadas ao redor dos pontos de interesse (há 3 fotos diferentes em cada monumento) (modo de câmara rosa)

- Ver a área em que está com uma vista aérea (modo de ponto de localização rosa)

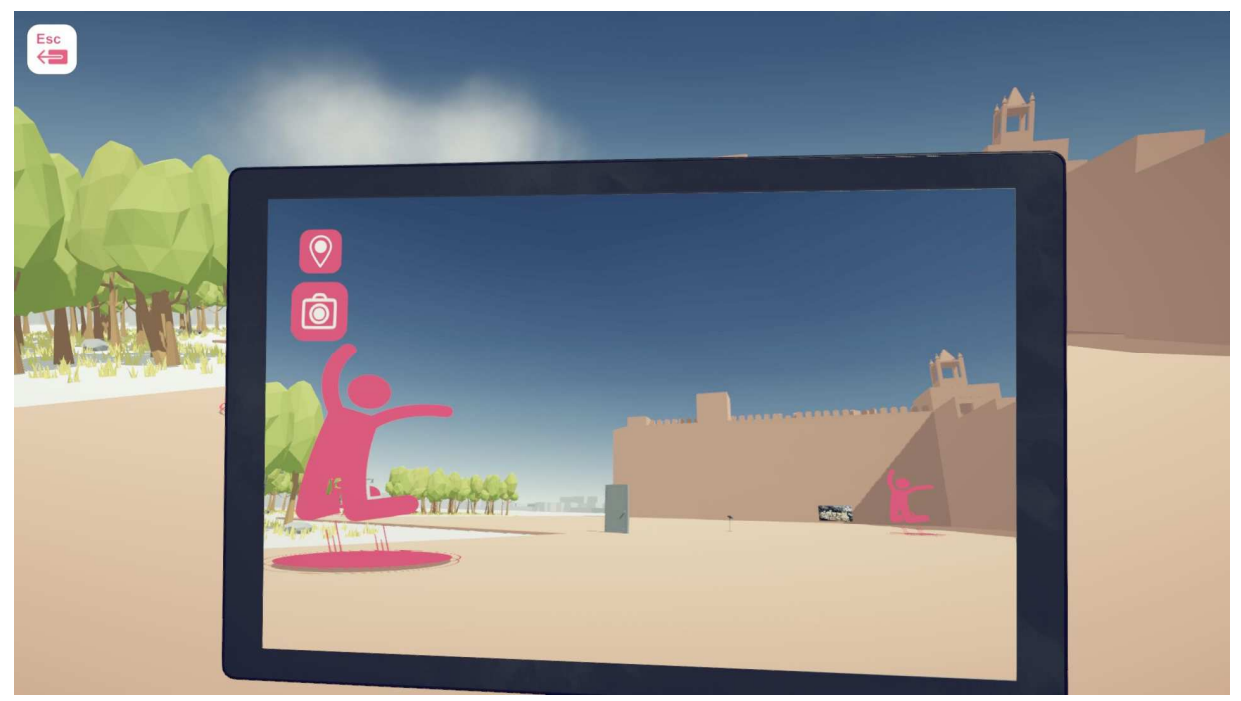

Figura 2: tablet virtual no modo de câmara, a olhar para o ponto de interesse Castelo Antequera. "Pins" e a porta de saída no meio

O prédio castanho claro à direita na figura 2 é um ponto de interesse; as silhuetas rosa sobre um círculo indicam "pins" e a porta (fechada no início do jogo) é a saída da cidade para a próxima. Esta porta será aberta assim que o jogador encontrar e apanhar pelo menos 5 fotos ao redor dos pontos de interesse (edifícios históricos).

Na figura 3, pode encontrar uma visão do cenário com vista aérea.

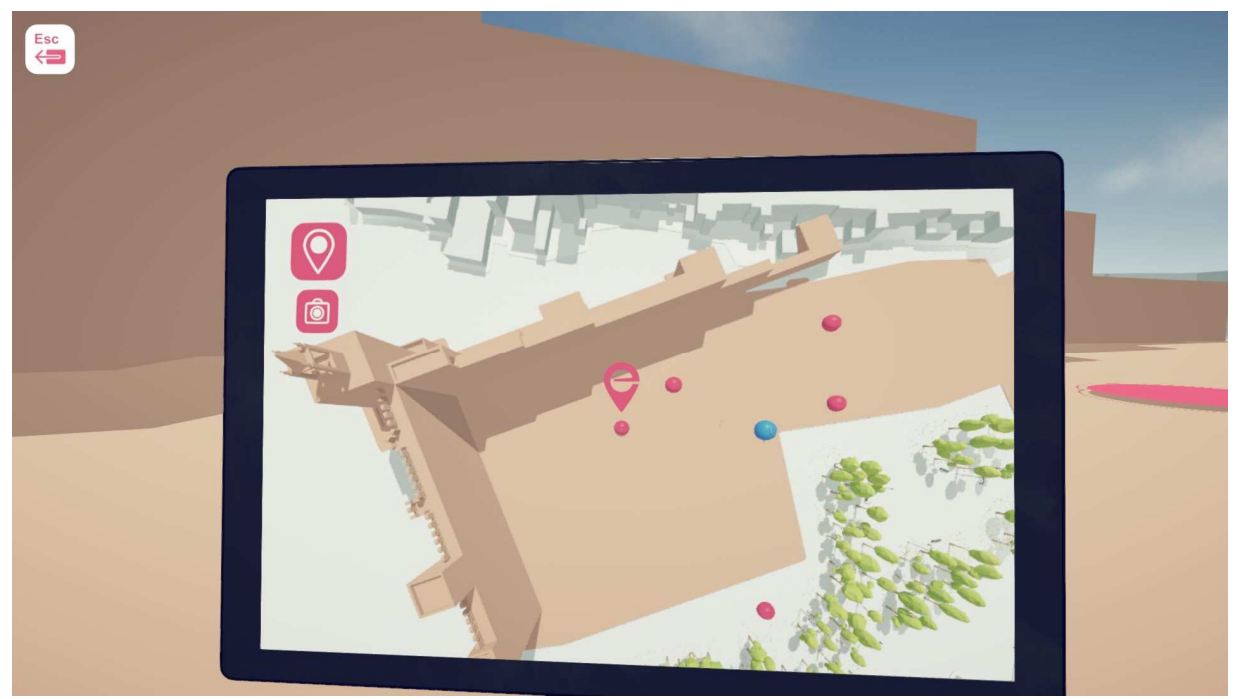

Figura 3: tablet virtual no modo de ponto de localização em que o jogador (no meio) está próximo do ponto de interesse do Castelo Antequera. Os "pins" são pontos cor de rosa e a porta de saída é o ponto azul

Pode ver a cidade de cima enquanto usa os "pins" para outros lugares da cidade (Figura 4), onde os prédios cinza são a definição básica da cidade e os prédios de uma cor diferente e construídos com maior detalhe são os pontos de interesse.

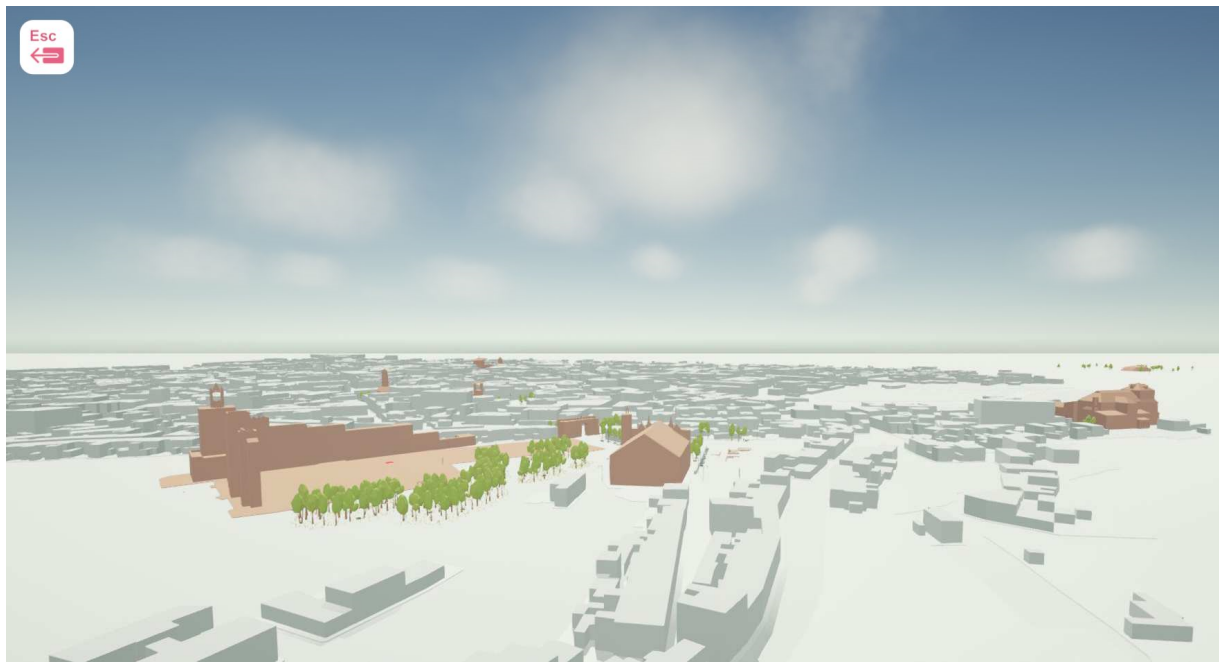

Figura 4: Vista aérea de Antequera enquanto muda para outro local na cidade

# **O início do Jogo**

No ponto de partida de uma cidade, o jogador verá uma porta fechada, que pode ser aberta após a apanhar 5 imagens dessa cidade (Figura 2). Perto da porta, você pode encontrar "pins" para transporte rápido para outras áreas da cidade onde estão localizados novos pontos de interesse. Pode-se também usar "pins" para voltar a localizações anteriores.

#### **Movimento**

Assim como qualquer jogo em primeira pessoa, os movimentos são semelhantes aqui. As teclas de direção funcionam como um movimento para a direita, esquerda, frente e trás. O rato deve alterar a direção e a aparência da câmara (Figura 5). Pode ainda usar as teclas de seta, se desejar.

#### Movimento

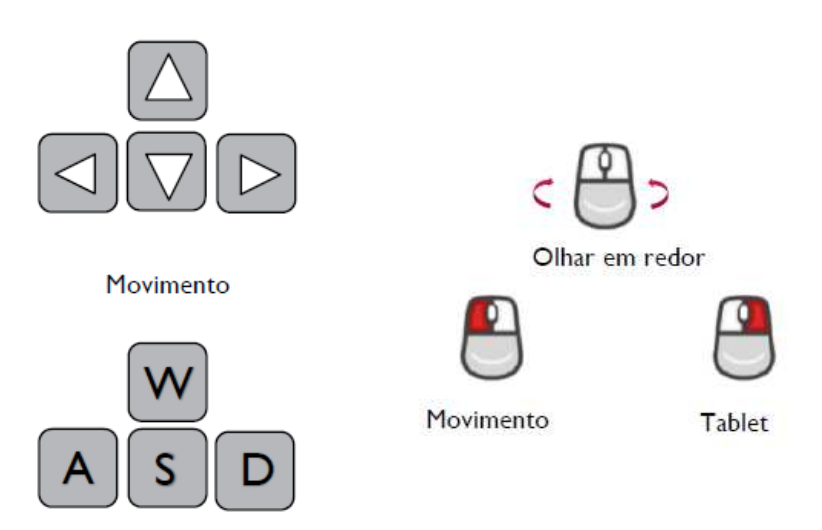

Figure 5: Teclas principais de movimento

Agora pode mudar-se na cidade e explorá-la. Em todas as cidades, existem 10 monumentos. Ao redor de cada monumento, há 3 fotos localizadas. Os jogadores precisam abrir seu tablet virtual no modo câmara para ver e apanhá-los um por um.

#### **Para apanhar/coletar a foto**

Quando o jogador abre o tablet virtual no modo de câmara, as imagens colecionáveis aparecem, através dele. A imagem é destacada para facilitar a sua identificação enquanto o jogador recebe feedback audiovisual sobre a imagem colecionável. Depois de a imagem ser apanhada, ela desaparece.

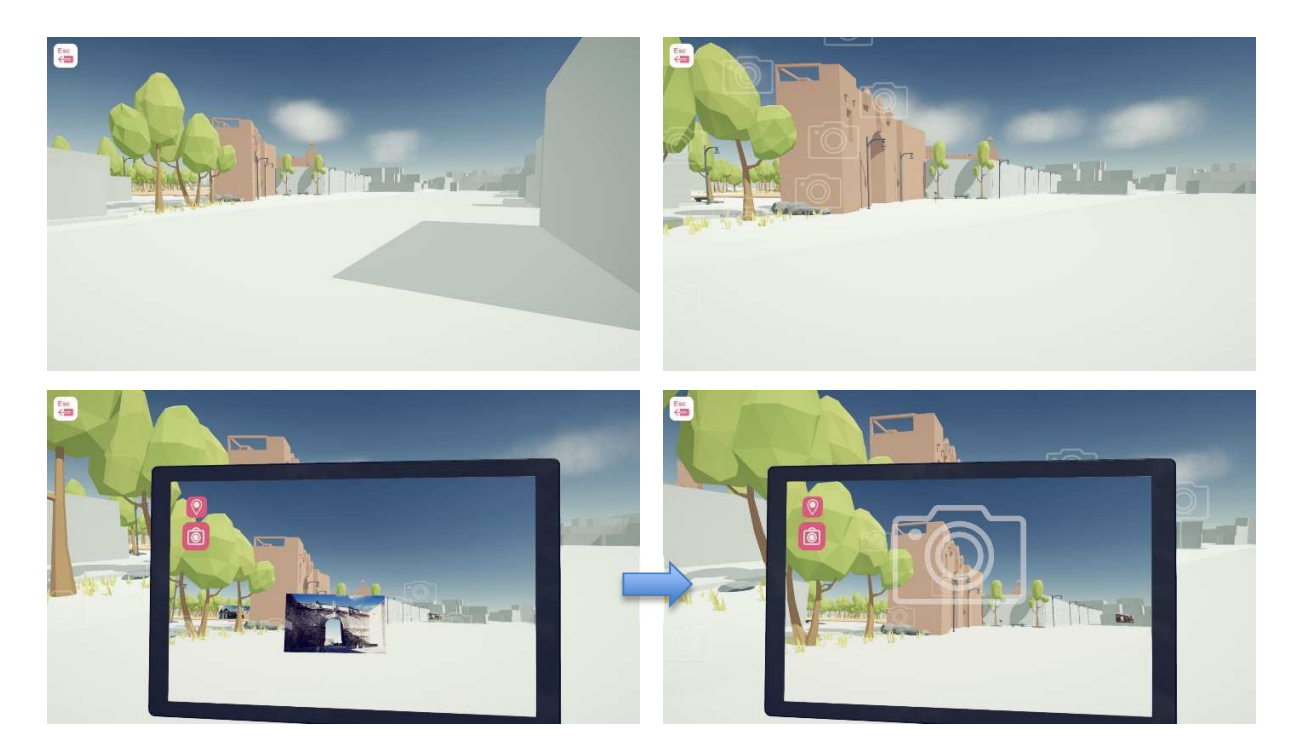

Figura 6. Apanhar a foto

Explorar a cidade

Um efeito aparece próximo da foto (câmaras flutuantes) e pode abrir seu tablet virtual no modo de câmara para revelar e apanhar a foto. Quando desaparecer, significa que a foto foi apanhada.

#### **Click no botão direito do Rato para abrir o tablet virtual**

A ferramenta mais importante e necessária para jogar o jogo é a opção de tablet virtual. Clique com o botão direito do rato para abrir esta ferramenta. Ela permitirá que o jogador acesse os mapas, veja objetos ocultos, como fotos, e encontre mais facilmente os "pins" por ícones, que não estão disponíveis na visualização normal.

Enquanto estiver usando a câmara, os jogadores podem rolar para cima e alternar para a vista aérea (Vista superior) do mapa para localizar os monumentos e "pins" dessa perspetiva (veja a figura 3). É útil para o jogador quando ele não consegue encontrar os pontos de interesse ou os "pins".

#### **Como encontrar a porta de saída, na Câmara**

O ícone do e-Civeles ajuda a abrir a porta para o próximo nível, depois de apanhar a quantidade mínima de fotos / imagens numa cidade (que são 5).

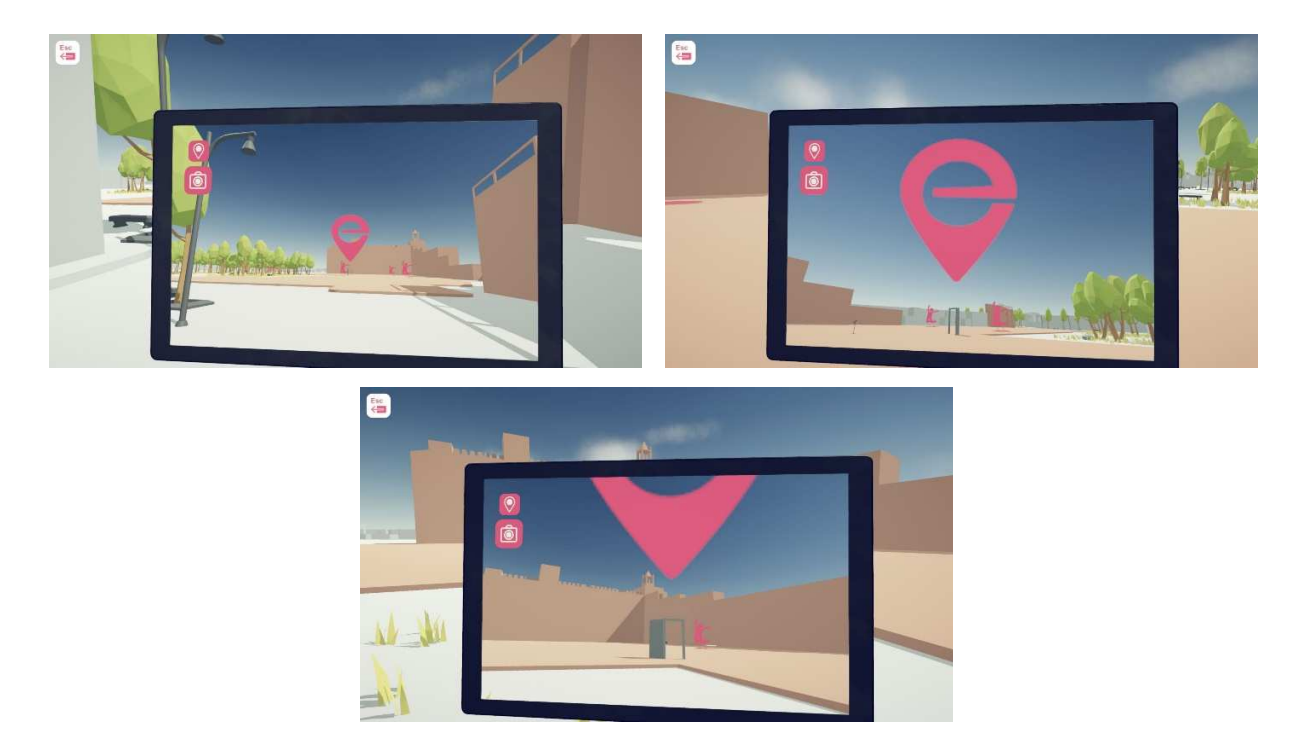

Figura 7. Localizar a porta de saída quando pelo menos 5 fotos foram apanhadas

Use a câmara para ver a grande placa e-Civeles para encontrar a porta de saída (só aparece se a quantidade mínima de fotos reveladas for alcançada).

#### **O fluxograma do Jogo**

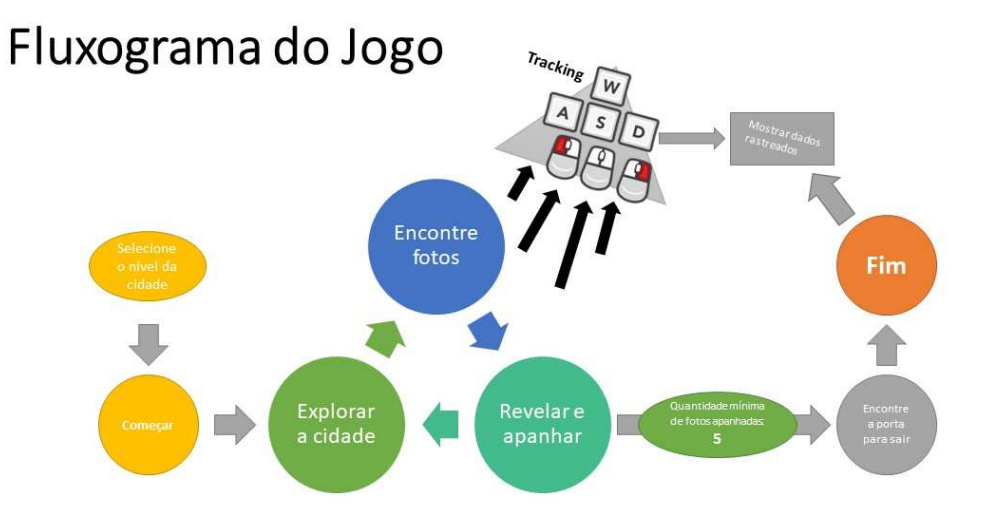

Figura 8. Ciclo do Jogo

Selecione o nível da cidade Começar Explorar a cidade Encontre fotos Revelar e apanhar Quantidade mínima de fotos apanhadas: 5 Encontre a porta para sair Fim Mostrar dados rastreados

De qualquer forma, embora a porta seja aberta por ter apanhado 5 fotos, pode continuar a apanhar mais fotos (há 30 fotos diferentes em cada cidade) antes de ir para a porta e sair.

#### **"Pins"**

Os "pins" são um meio de transporte rápido no jogo. Existem vários perto da porta ou do ponto de partida que levam o jogador a um ponto de interesse distante. Ao lado de todos os monumentos, existem três "pins". Os "pins" azuis levam o jogador a um lugar distante e os verdes levam o jogador de volta à porta inicial.

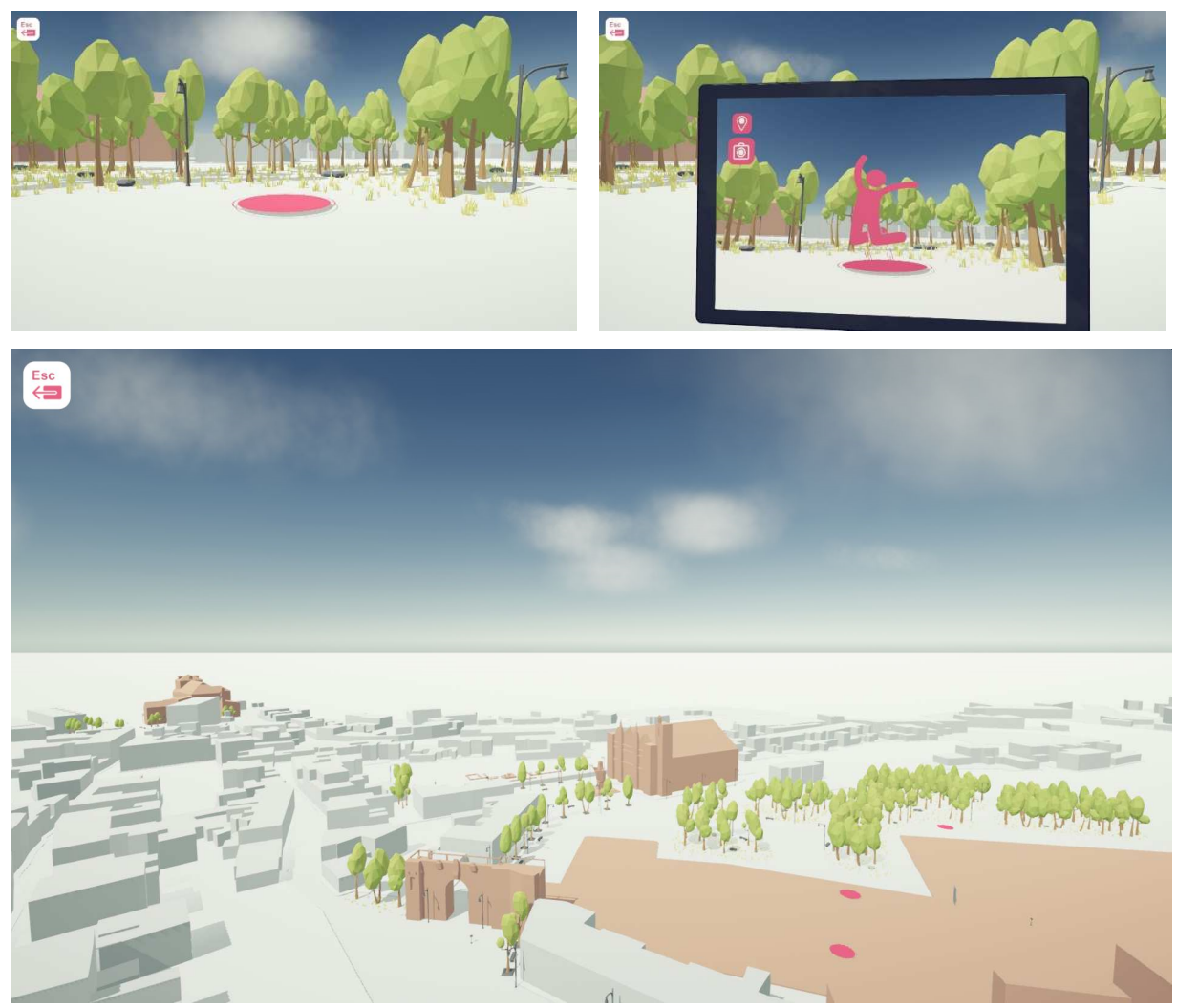

Figure 9. Pins

Os "pins" rosa levam a lugares distantes O modo de câmara no tablet virtual também os revela por ícones

# **Códigos QR perto de Pontos de Interesse**

Cada ponto de interesse tem um código QR separado. O jogador pode vê-lo abrindo o modo de câmera no tablet virtual quando estiver perto dele. Os jogadores podem usar seus smartphones ou tablets digitais reais para digitalizar o código QR. Isso os levará diretamente a sites específicos, onde todas as informações detalhadas sobre esse POI específico são armazenadas.

Às vezes, é necessário girar o dispositivo móvel 90 graus (caso o dispositivo não possa exibir a página de maneira legível).

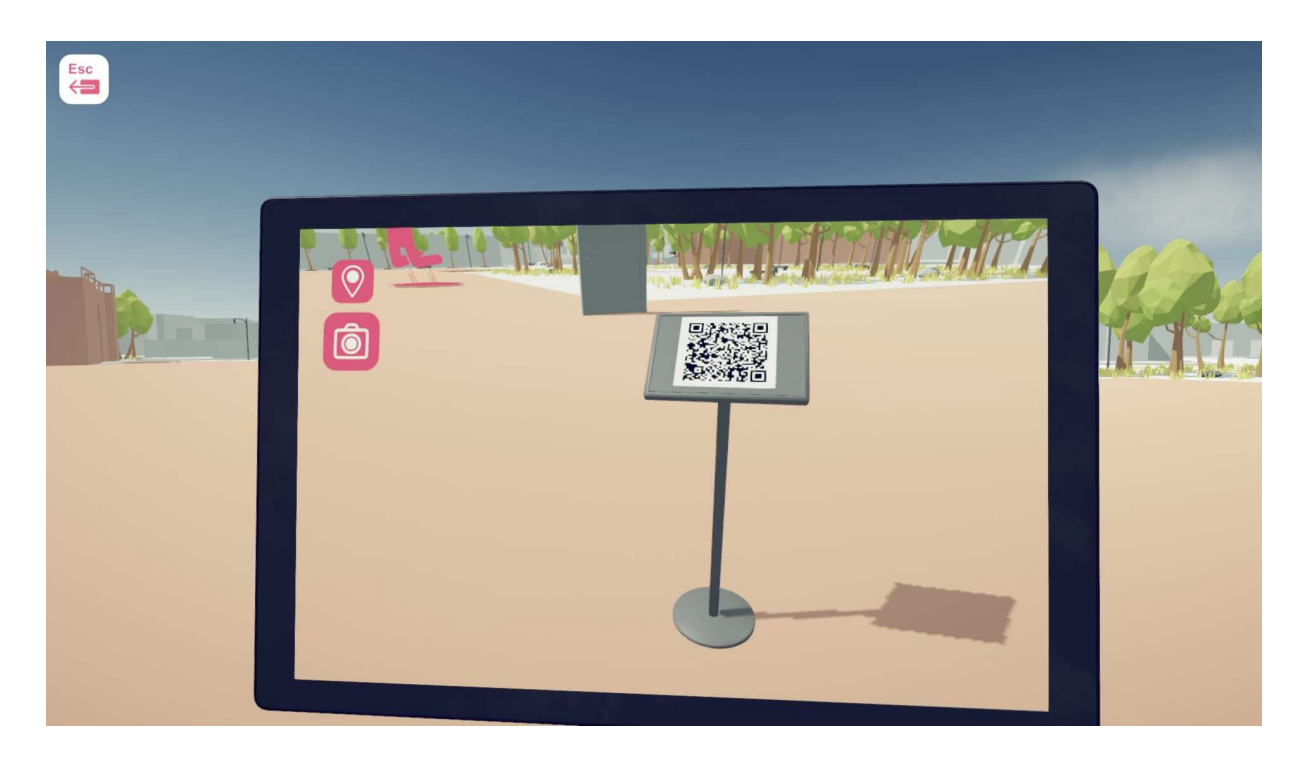

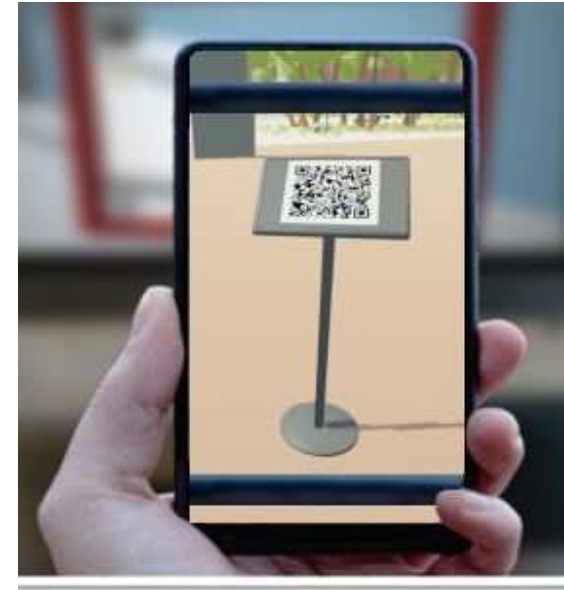

Figure 10. digitalizar um Código QR de um ponto de interesse, com o dispositivo móvel.

# **Rastreio de Dados**

Após a conclusão de cada nível, um écran será exibido com os dados estatísticos das entradas do teclado e rato que foram utilizados para concluir esse nível. Uma captura de tela da página é a seguinte, na figura 11.

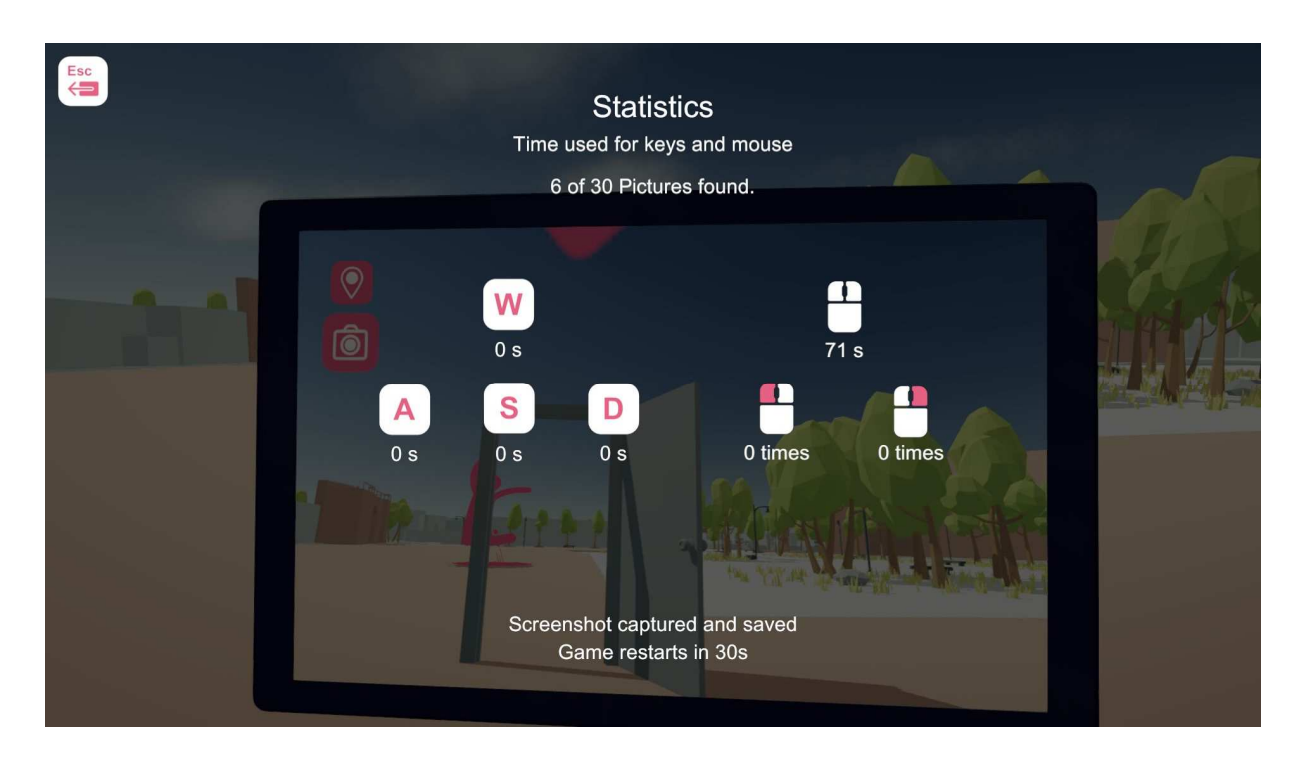

Figura 11. Captura de écran dos dados estatísticos da utilização do teclado e do rato

A captura de écran acima também está na pasta de dados do jogo. Esta informação pode ser usada pelos professores para analisar a melhoria de seus alunos, se desejado.

#### **Botão: PANICO-ESTOU-PERDIDO**

**Para reiniciar o jogo da posição inicial, se um jogador estiver perdido, existe o botão de pânico. "J".** 

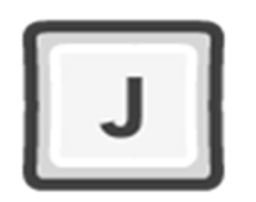

O jogador retornará à sua posição inicial sem perder o progresso. Apenas o administrador / professor deve saber desta funcionalidade.